### Step 1 – Device registration on net.ifj.edu.pl

1. In order to connect the device to the wireless network, it has to be registered on the net.ifj.edu.pl site.

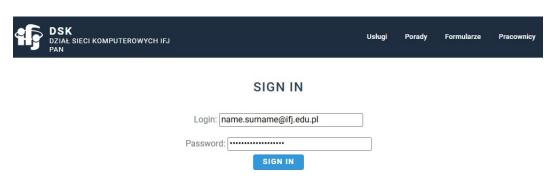

2. Aftre loging in, click *Equipment registration* button.

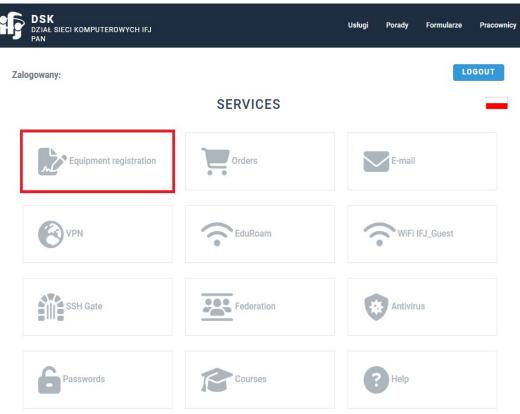

L

3. Next, select *Register*.

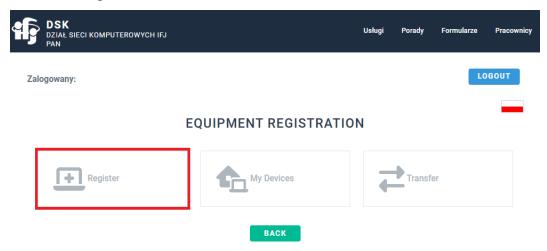

4. Fill registration form

### ADD NEW DEVICE

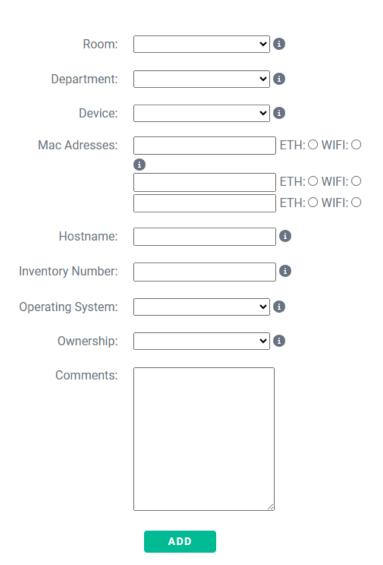

- a. Fields *Hostname* and *Inventory number* applies only to IFJ devices, and are given out by DSK and DFK/DZI departments.
  - When registering a private device, these fields can be skipped.
- b. Mac Address It can be found by using **Terminal**. Open it and input **ifconfig** command. Field *ether* holds the MAC address. Remember that portable computers, e.g. laptops, could possess 2 networking cards for wired and wireless connections. If that is the case for your device, you need to input both addressess.

```
virtual-box_admin@admin-VirtualBox: ~
virtual-box_admin@admin-VirtualBox:~$ ifconfig
enp0s3: flags=4163<UP,BROADCAST,RUNNING,MULTICAST> mtu 1500
        inet 10.0.2.15 netmask 255.255.255.0 broadcast 10.0.2.255
        inet6 fe80::a00:27ff:fe2a:447c prefixlen 64 scopeid 0x20<link>
ether 08:00:27:2a:44:7c txqueuelen 1000 (Ethernet)
RX packets 44469 bytes 66511970 (66.5 MB)
        RX errors 0 dropped 0 overruns 0 frame 0
        TX packets 2897 bytes 221069 (221.0 KB)
        TX errors 0 dropped 0 overruns 0 carrier 0 collisions 0
lo: flags=73<UP,LOOPBACK,RUNNING> mtu 65536
        inet 127.0.0.1 netmask 255.0.0.0
        inet6 ::1 prefixlen 128 scopeid 0x10<host>
        loop txqueuelen 1000 (Local Loopback)
        RX packets 387 bytes 37266 (37.2 KB)
        RX errors 0 dropped 0 overruns 0 frame 0
        TX packets 387 bytes 37266 (37.2 KB)
        TX errors 0 dropped 0 overruns 0 carrier 0 collisions 0
wlx801f02b96416: flags=4099<UP,BROADCAST,MULTICAST> mtu 1500
        ether 80:1f:02:b9:64:16 txqueuelen 1000 (Ethernet)
        RX packets 0 bytes 0 (0.0 B)
RX errors 0 dropped 0 overruns 0 frame 0
        TX packets 0 bytes 0 (0.0 B)
        TX errors 0 dropped 0 overruns 0 carrier 0 collisions 0
```

### Step 2 – Connecting to wireless network

1. When the device is registered, you can connect to the wireless network. Click the *Network* shortcut on the Menu Bar, turn on Wi-Fi. Next, click the "arrow" > button, to show all visible networks. Then, open the wireless settings by clicking the *All Networks* button.

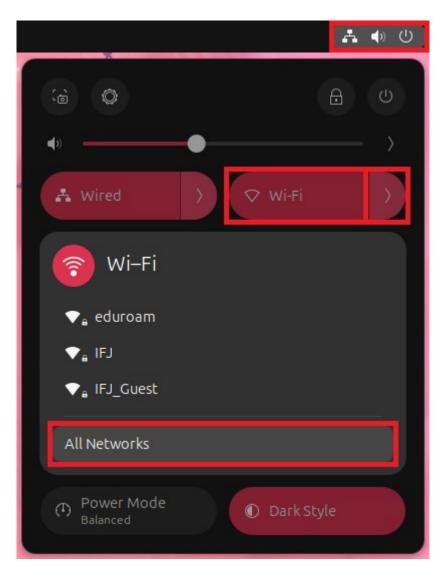

2. Click *IFJ* network to open its configuration.

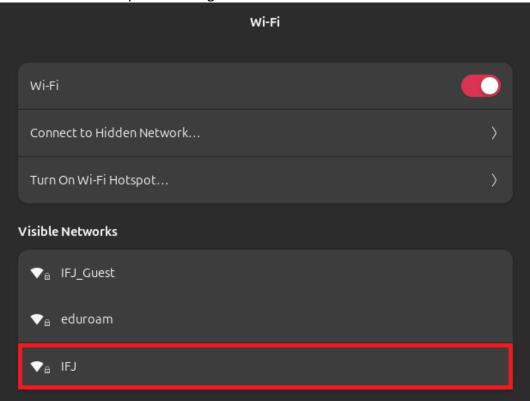

- 3. It has to be configured in the following way:
  - Wi-Fi security WPA & WPA2 Enterprise
  - Authentication Protected EAP (PEAP)
  - CA Certificate (Brak)
  - Check No CA Certificate is required
  - PEAP version Automatic
  - Inner authentication MSCHAPv2
  - Username Email address in the long format (name.surname@ifj.edu.pl)
  - Password The same as for net.ifj.edu.pl site

4. Filled form should look like this:

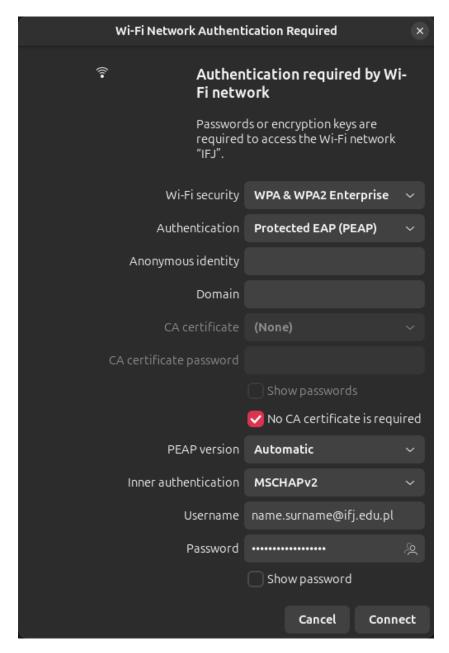

5. If everything has been configured correctly, computer should connect to *IFJ* wireless network.

In case of issues with configuration, contact DSK department:

- E-Mail admin@ifj.edu.pl
- Phone number 8296